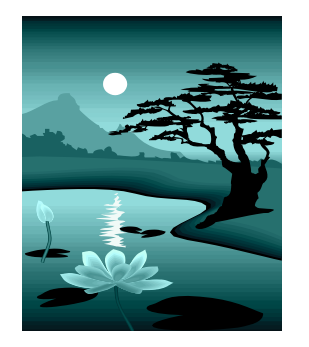

# MarvinSketch 19.3.2022

**Ari Myllyviita, FM, yhteisöpedagogi (AMK)**

**Kemian ja matematiikan lehtori, Helsingin yliopiston Viikin normaalikoulu**

**oppikirjailija, e-Oppi**

**Kouluttaja, ChemEdu - Myllyviita**

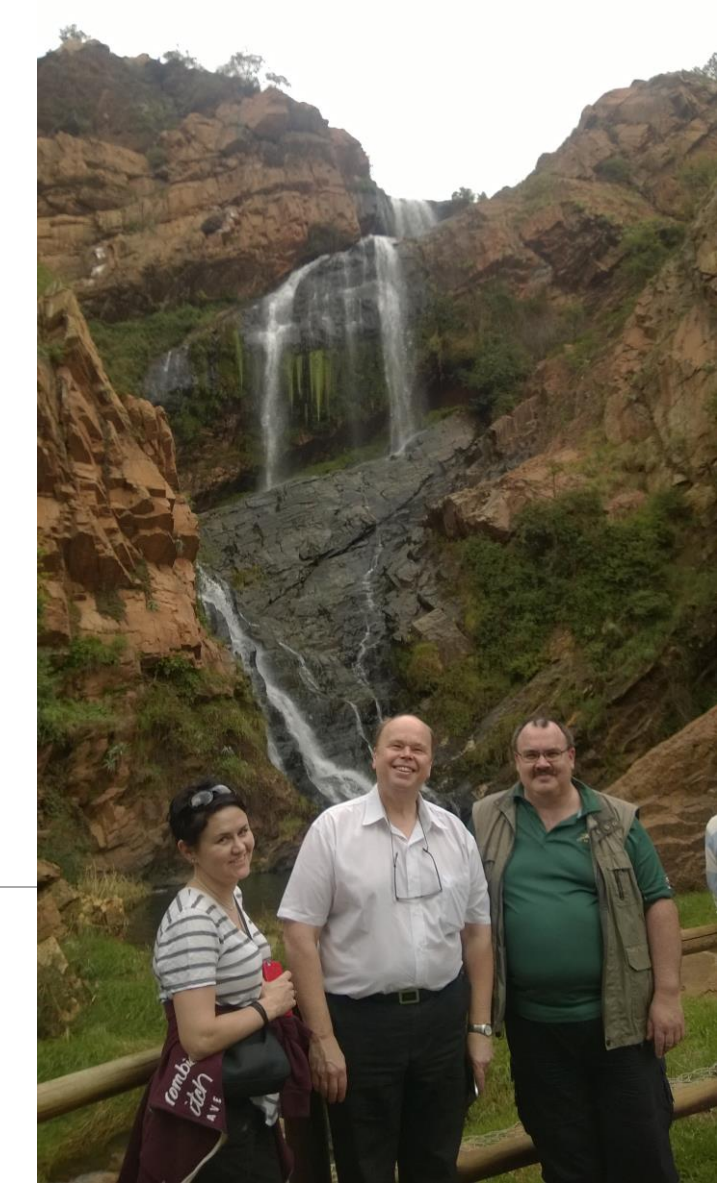

Anni Loukomies, Jari Lavonen ja allekirjoittanut Johannesburgissa, putouksilla

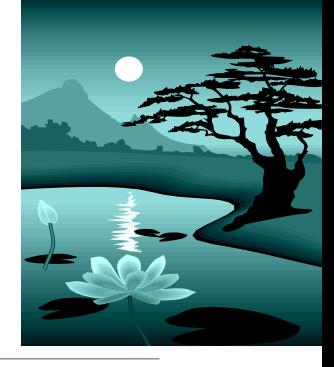

# Kurssin sisältö

### I OSA (1h)

- MarvinSketchin asentaminen ja lisenssi
- MarvinSketch-ohjelman eri versiot
- Molekyylien piirtäminen, perusasetukset
- IIOSA (1h)
	- MarvinSketch ja isomeria

### III OSA (1h)

- MarvinSpace ja/tai 3Dmallintaminen
- Yhdisteiden nimeäminen ja analysointi (massaspektrit ja NMR)
- Erilaisten yhdisteiden (mm. epäorg, polymeerit) piirtäminen
- MarvinSketch ja reaktioyhtälöt

## https://peda.net/oppimateriaalit/ kemia/marvinsketch

### **MarvinSketch**

#### MarvinSketch

- Ajankohtaista
- MarvinSketchin ominaisuudet
- Koulutukset
- Ohjeet
- Tutkimus: MarvinSketchin omaksuminen
- Diasarjat
- **H** Sivukartta
- Q Haku
- **三** Arviointipohjat

#### **MarvinSketch**

#### MarvinSketch - kirja lukion käyttöön

https://peda.net/p/myllyviita/OrbitaaliMarvinSketch2

#### Oppilasmateriaalia koekäyttöön - 8.3.2019 koulutuksessa

Tässä on materiaali, jota käytiin läpi MAOL-Helsingin kerhon järjestämässä iltapäiväkoulutuksessa. Perusteet (pdf): MarvinSketch -ohjelman perusteet - molekyylien piirtäminen Isomeriaa (pdf): Isomerin opetuksen tueksi tehty aineisto Ohjelman lataaminen ym. (pdf): MarvinSketch-ohjelman alkutoimet, lataamisesta lisenssin asentamiseen Ohjeita (pdf): Ohjelman vaakavalikon esittely

Sähköisessä yo-kokeessa tarpeellisia graafisia esityksiä varten: Titrauskäyrä (pdf): Titrauskäyrän piirtämisen ohjeet

#### Liitteet:

Titrauskäyrä

### Twitter-koonti

Twiitatkaa hashtagilla #marvinsketchsuomi.

Osta  $(0)$ 

Twiitteinä esim. kuvakaappauksia kommenttien kera. Kootaan myös aineistoa erilaisista tilanteista, ongelmista, ideoista, löydyistä.

#marvinsketchsuomi Tweets

Uutisia

Päivitys 13.10.2017

Kaksi MarvinSketchtyöpajaa Turussa 7.10

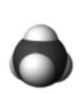

### Orbitaali - MarvinSketch

Lukion kemian molekyylimallinnuksen oppikirja

#### Orbitaali - MarvinSketch

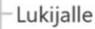

- MarvinSketchin asentaminen
- 

**Julkaistu 18.5.2019** 

- 1. Molekyylien piirtäminen (KE1)
- 2. Ohjelman perusasetukset
- 3. MarvinSketch ja isomeria (KE2)
- 4. MarvinSpace (3D)
- 5. Yhdisteiden nimeäminen (KE2)
- 6. Molekyylien analysointi
- 7. Erilaisia yhdisteitä
- 8. MarvinSketch ja reaktioyhtälöt (KE3)
- 9. Massaspektrometria
- **VALIKOT**
- OPETTAJALLE

### Tervetuloa MarvinSketch -opintoihin

#### Kirjan sisältö

Kirja soveltuu lukion kemian opetuksen tueksi. Painotus on niissä teemoissa (eri lukion kemian kursseilta), joissa MarvinSketch -ohjelman käyttö on mielekästä ja tukee lukion kemian opiskelua.

MarvinSketch on yksi sähköisen ylioppilaskirjoituksen ympäristön ohjelmista.

Tämä sähköinen kirja sisältää:

- ohjelman perusasiat ja niihin liittyviä tehtäviä
- ohjelman eri käyttötarkoitukset huomioiden lukion kurssien sisällöt
- opettajalle tarkoitetun osion (perusteoriaa ohjelman käyttötarkoituksiin liittyen)
- lyhyt sanasto käsitteistä

## e-Oppi: Orbitaali - MarvinSketch Ohjeita ohjelman käytöstä lukiolaisille ja opettajille

## Uusi painos ilmestynyt Orbitaali - MarvinSketch - kirjasta

#### Uutta Orbitaali - MarvinSketch II -kirjassa

Molekyylien analysointi -kappaleessa on uusi osio, jossa käsitellään molekyylien liukoisuutta (logP). Samassa yhteydessä ilmenee mahdollisuus tuottaa molekyyleistä 3D-kuvia, joissa näkyy molekyylien poolisuutta kuvaavat elektronitiheydet.

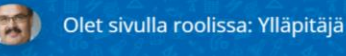

2.painos julkistetaan 31.3.2022

Orbitaali - MarvinSketch II

Lukion kemian molekyylimallinnuksen oppikirja

#### Ari Myllyviita > Orbitaali - MarvinSketch II

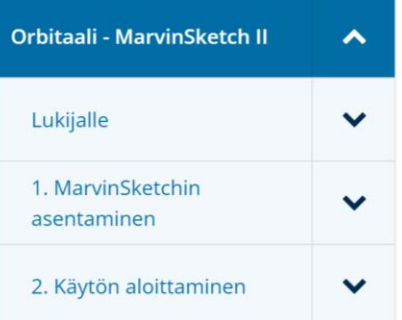

## **Tervetuloa Mar**

#### **Kirjan sisältö**

Kirja soveltuu lukion kemian opet

kursseilta), joissa MarvinSketch -ohjelman käyttö on mielekästä ja tukee lukion kemian opiskelua.

Urbitaali - iviai virionetti i -nirjasta. Kirjaan on lisätty toiminnallisia videoita (opastusvideoita ja huomioita erilaisista pulmakohdista). Kirja tähtää Abitissa

MarvinSketch on yksi sähköisen ylioppilaskirjoituksen ympäristön ohjelmista.

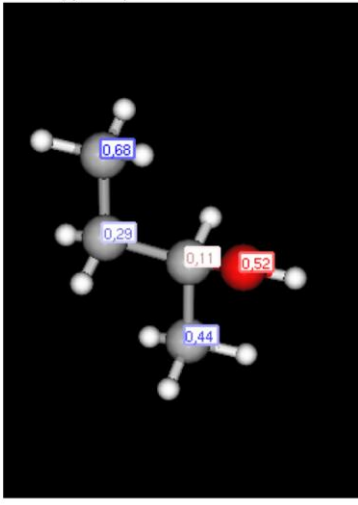

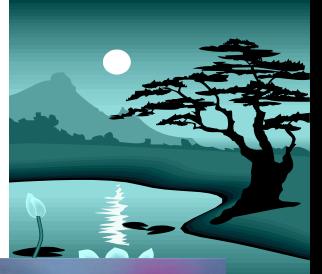

 $\leq$   $\binom{i}{i}$ 

:mmasta

## Blogi: www.myllyviita.fi/kemia

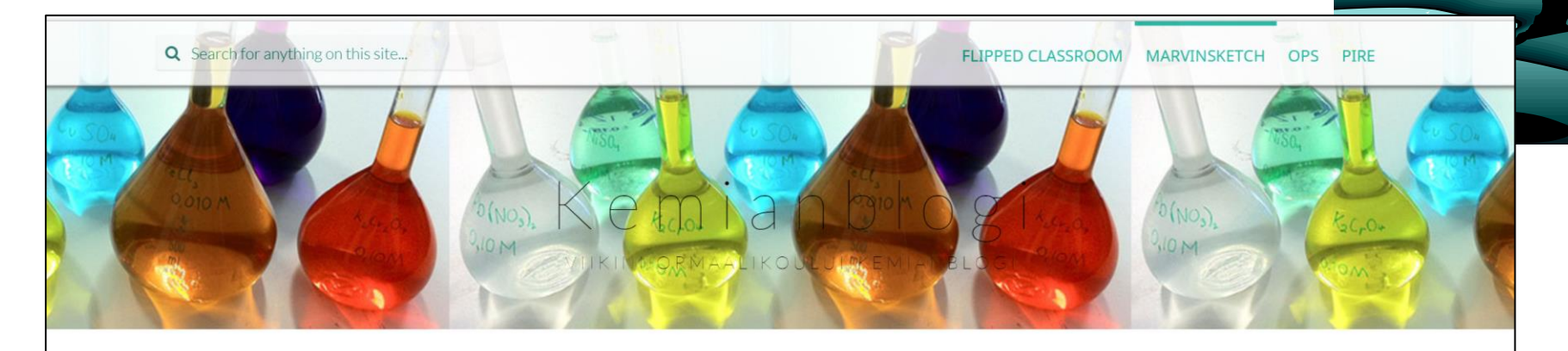

KEMIAN OPETUS VIIKISSÄ JA TVT - 21.8.2014 **ETUSIVU** 

ORBITAALI -SARJA - LUKION KEMIAN SÄHKÖISET MUOKATTAVAT OPPIKIRJAT (20.6.16)

### **MARVINSKETCH**

MarvinSketch - lukion kemian opetuksen onni vai onnettomuus – OSA 6: MarvinSketch ja isomerian opetus

**Ø5** months ago **a** admin

#### Muuttuuko isomerian opetus MarvinSketch -ohjelman myötä

Abitti-järjestelmän MarvinSketch- ohjelma asettaa isomerian opiskelulle ja ainakin sen osaamisen sähköiselle arvioinnille haasteita. Ohjelma kun "osaa" isomerian ja antaa valmiiksi mm. asymmetria-keskuksen (jos 2D-

#### Viimeisimmät artikkelit

■ Computex-tapahtuma Taipeissa 6.-8.6.2018

■ Matka Computex 2018 -tapahtumaan Taiwaniin -Digiloikkaan visioita ja käytännön ideoita kaksi vuotta edellä aikaansa

**■ MarvinSketch - lukion kemian opetuksen onni vai** onnettomuus - OSA 6: MarvinSketch ja isomerian opetus

■ Kemian viimeinen "paperinen" yo-koe - mitä opittiin ja mitä jatkossa?

**■ MarvinSketch - lukion kemian opetuksen onni vai** onnettomuus - OSA 5: MarvinSketch ja vapaat elektroniparit

# Tuore Dimension artikkeli

# **MarvinSketch - lukion kemian** opetuksen onni vai onnettomuus

ARI MYLLYVIITA, kemian ja matematiikan lehtori, Helsingin yliopiston Viikin normaalikoulu.

#### 1. Peruslähtökohtia

#### Abitti ja Marvisketch

Pitkään odotetiin YTL:n päätöstä molekyylimallinusohjelmasta osana Abitti-koejärjestelmää ja osana tulevaa sähköistä kemian ylioppilaskoetta. Kouluissa oli pitkään ollut käytössä ChemSketch-niminen (mm. Mooli-nimisen oppikirjan rompullakin jaettu) 3D-molekyylimallinnusohjelma. Monen harmiksi tämä ei sitten tullut Abittiin mukaan. Kouluissa on ollut käytössä laajasti Molview.org-sivuston molekyylimallinnusohjelma, sen rajoitteista huolimatta – toisaalta sen erinomaisten elektronitiheyskuvausten vuoksi. Myös Avogadro -nimisen ohjelman käyttäjiä löytyy.

#### MarvinSketchin asennus

MarvinSketch-ohjelman asentamiseen on liittynyt

tähän löytyy Peda.netin MarvinSketch-sivustolta: http://bit.ly/marvinsketch. Asennuksessa vaatimus javasta voi aiheuttaa jatkossa monelle pulmia, jos itsellä ei ole admin-oikeuksia omiin laitteisiinsa. Java päivittyy aika ajoin ja MarvinSketch seuraa myös tätä.

MarvinSketch-ohjelmasta on tällä hetkellä (6.1.2018) versio 18.16.0 ja Abitin versio on 17.3.27. Versioiden välillä on eroja, mutta oleellisilta osin työskentely tapahtuu samalla tapaa – asioita löytyy hieman eri valikoista, mutta niihin tottuu käytön myötä.

On hyvä määritellä lukiolaisten kanssa ne asiat, joita itse ylioppilaskirjoituksessa käytetään ja mitkä liittyvät mielekkääseen kemian rakenteiden opiskeluun.

#### MarvinSketch ja Academic Teaching Licence

MarvinSketch -ohjelma on maksullinen ohjelma, se voidaan ladata kokonaisuudessaan asennettavaksi

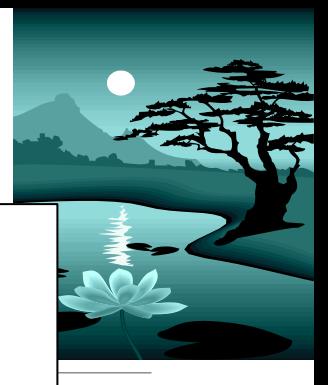

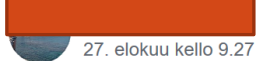

Hei. Kun piirretään orgaanisia molekyylejä vaikka MarvinSketchillä, millaista molekyylimuotoa suositte: viivakaavaa vai näkyykö kaikki sidokset ja vedyt? Käytättekö missään kuvassa näkyvää muotoa?

 $\bullet$   $\bullet$   $\bullet$ 

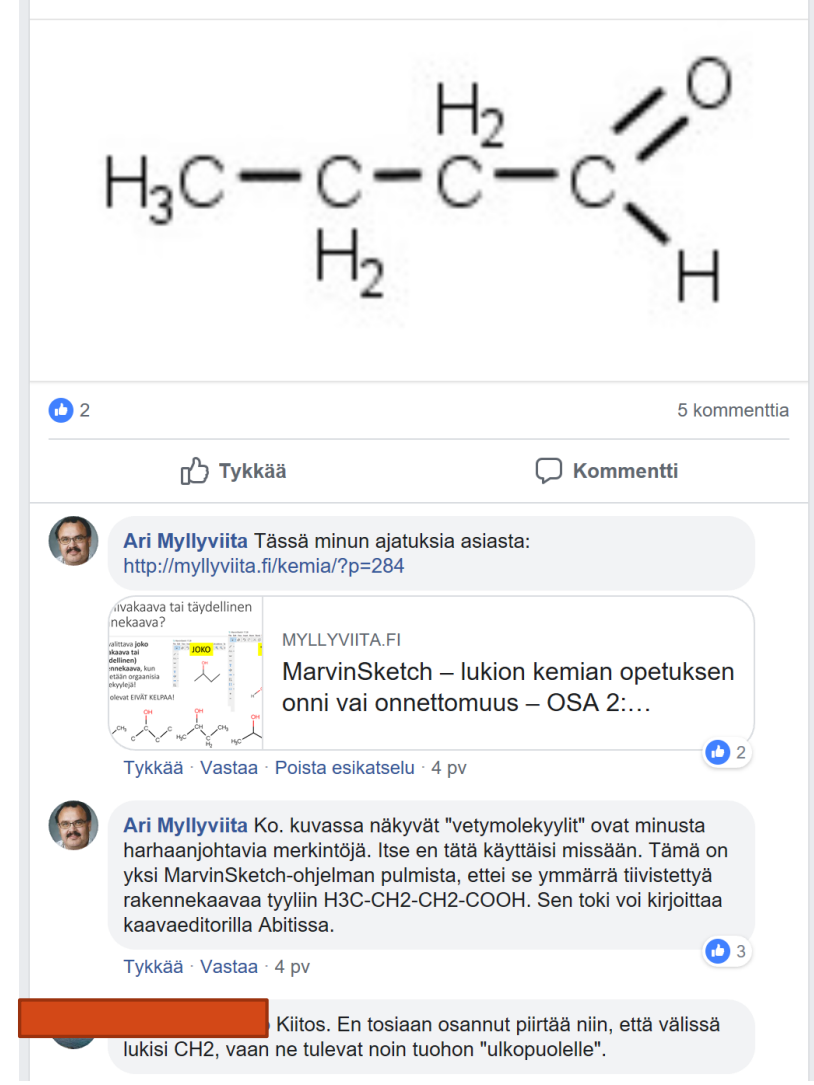

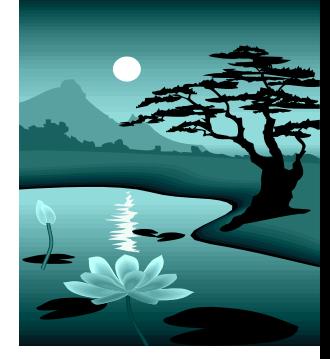

#### **Download Marvin**

Version 21.9

**DOWNLOAD LATEST FOR WINDOWS (MARVIN WITH OPENJDK 64 BIT)** 

By downloading, you automatically accept our End User License Agreement.

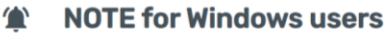

You might encounter Windows Defender SmartScreen at installation or start. We are working on fixing this issue. In the meantime, please click on the "More info" link, then push the "Run anyway" button. Thank you! Read more.

### **Get Your License**

To obtain the license file choose from the following options

**COMMERCIAL USE** 

**NON-COMMERCIAL USE** 

## MarvinSketchin asentaminen ja lisenssi

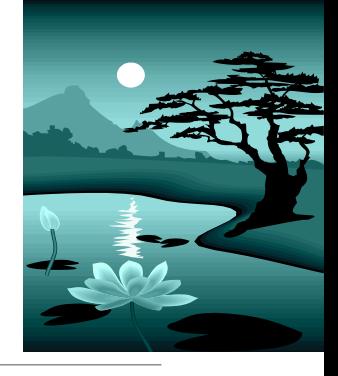

# MarvinSketchin lataaminen

### **Ensimmäinen valinta:**

- Halutaanko pitää MarvinSpace-apuohjelma (3D) mukana?
- EI LADATA UUSINTA VERSIOTA!

➢ **Ladataan versio 20.8.5 Fermium**

### **Huomioita:**

MarvinSpace mahdollistaa "Editor" moodissa 3D-kuvien tuottamisen, niihin voidaan määritellä mm. sidoskulmia, sidospituuksia.

- **Abitti-versiossa** ei ole MarvinSpace-ominaisuutta suoraan (ei ole enää uusissa versioissa mukana)
- MarvinSpace –apuohjelma **edellyttää lisenssiä** (kts. seuraava dia)
- Uudet versiot eivät sisällä merkittäviä lisätoimintoja tai uusia ominaisuuksia
- Uusin versio on 21.13.

# Ohjelman lataaminen

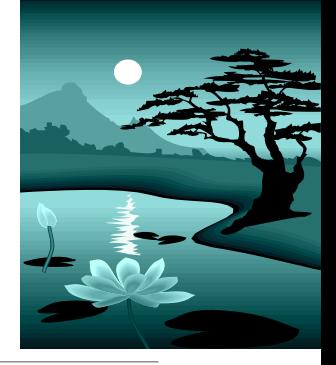

### **Eri käyttöjärjestelmät?**

- Löytyy Windows MacOS (ei iPad) Linux
- Java-vaatimus!

### **Java-vaatimus – ladataan erikseen vai mukana**

◦ Jos laitteessa ei ole Javaa asennettuna (edellyttää adminoikeudet), kannattaa valita **tiedosto, jossa Java mukana**, esim. Marvin with OpeJDK

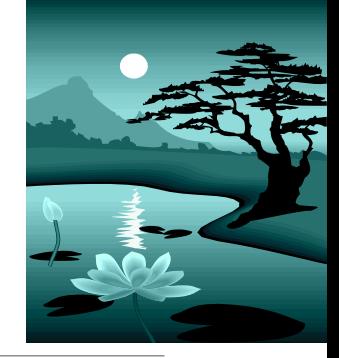

# Eri versiot

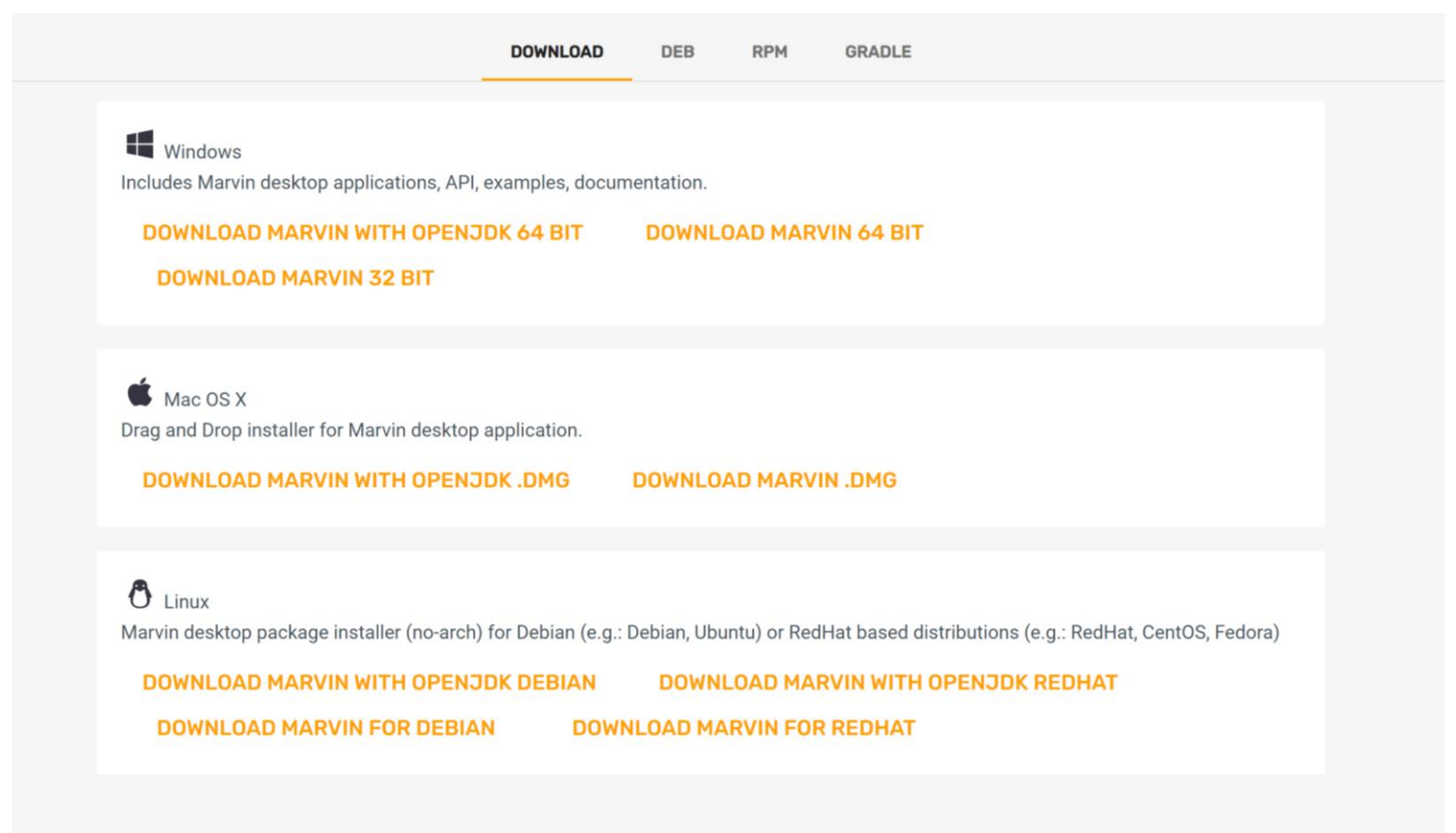

**SHOW OLDER VERSIONS** 

## Lisenssin hyväksyminen (asentaminen)

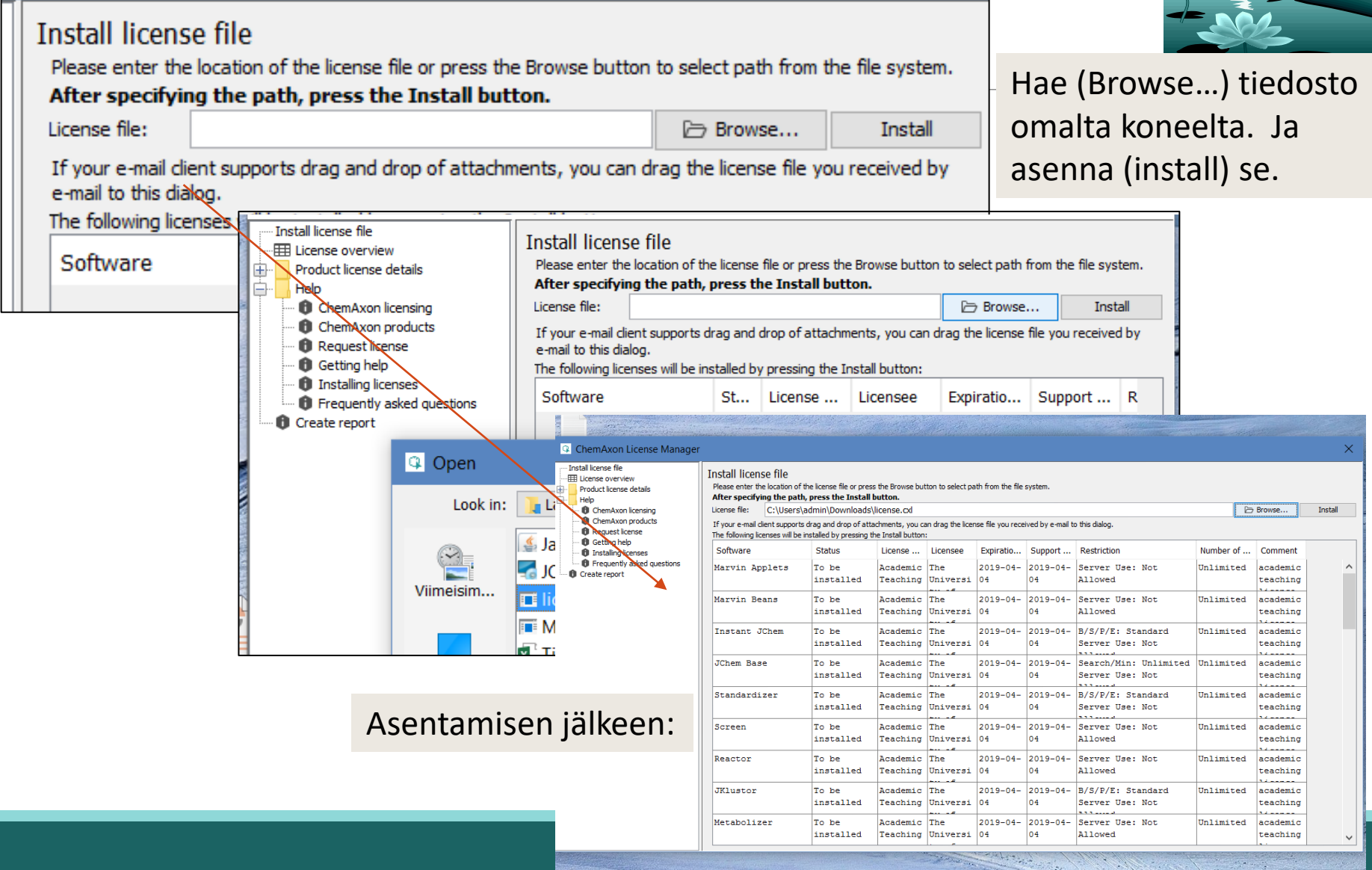

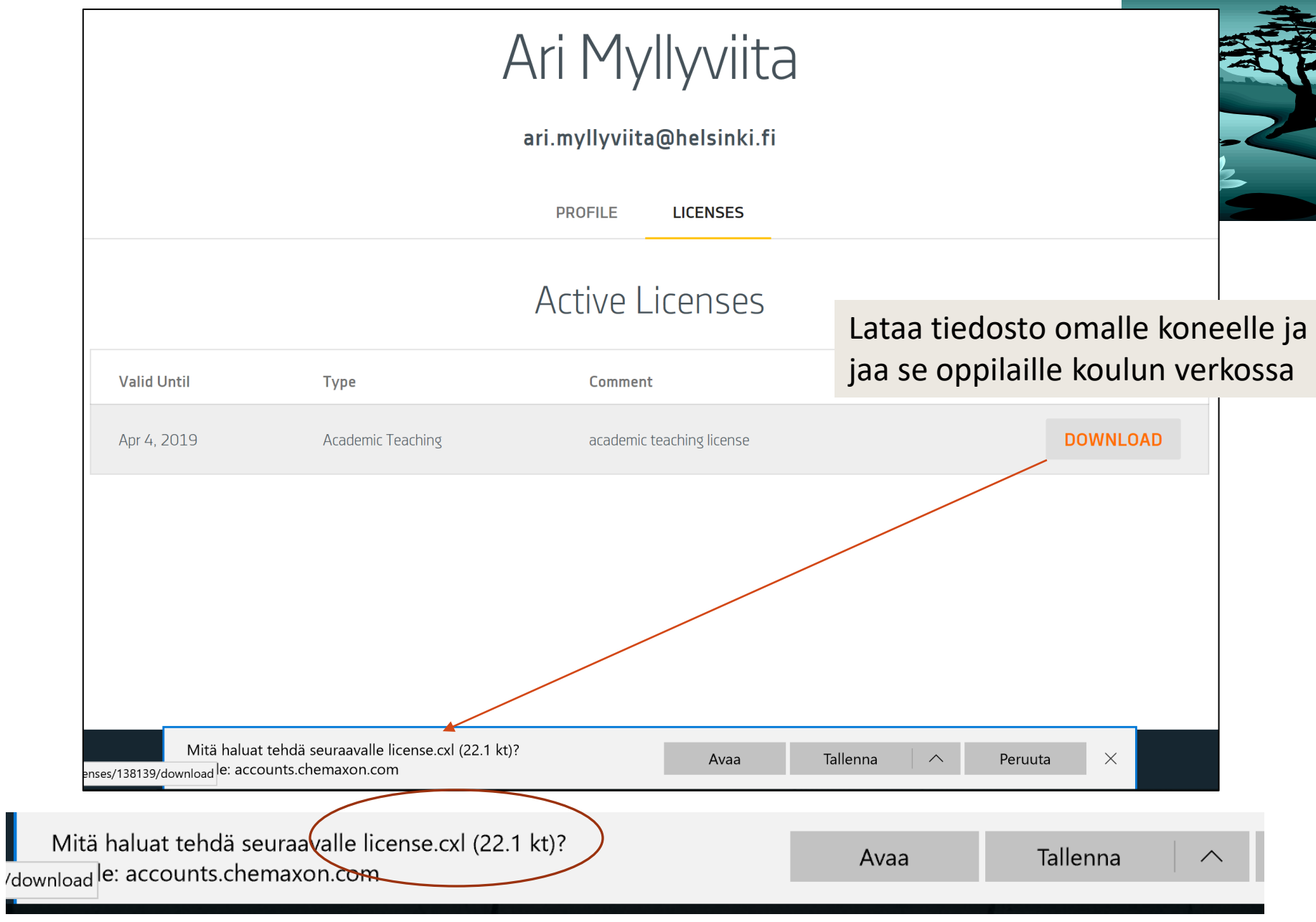

tu, ь.

### Lisenssin lisääminen asennettuun MarvinSketch-ohjelmaan

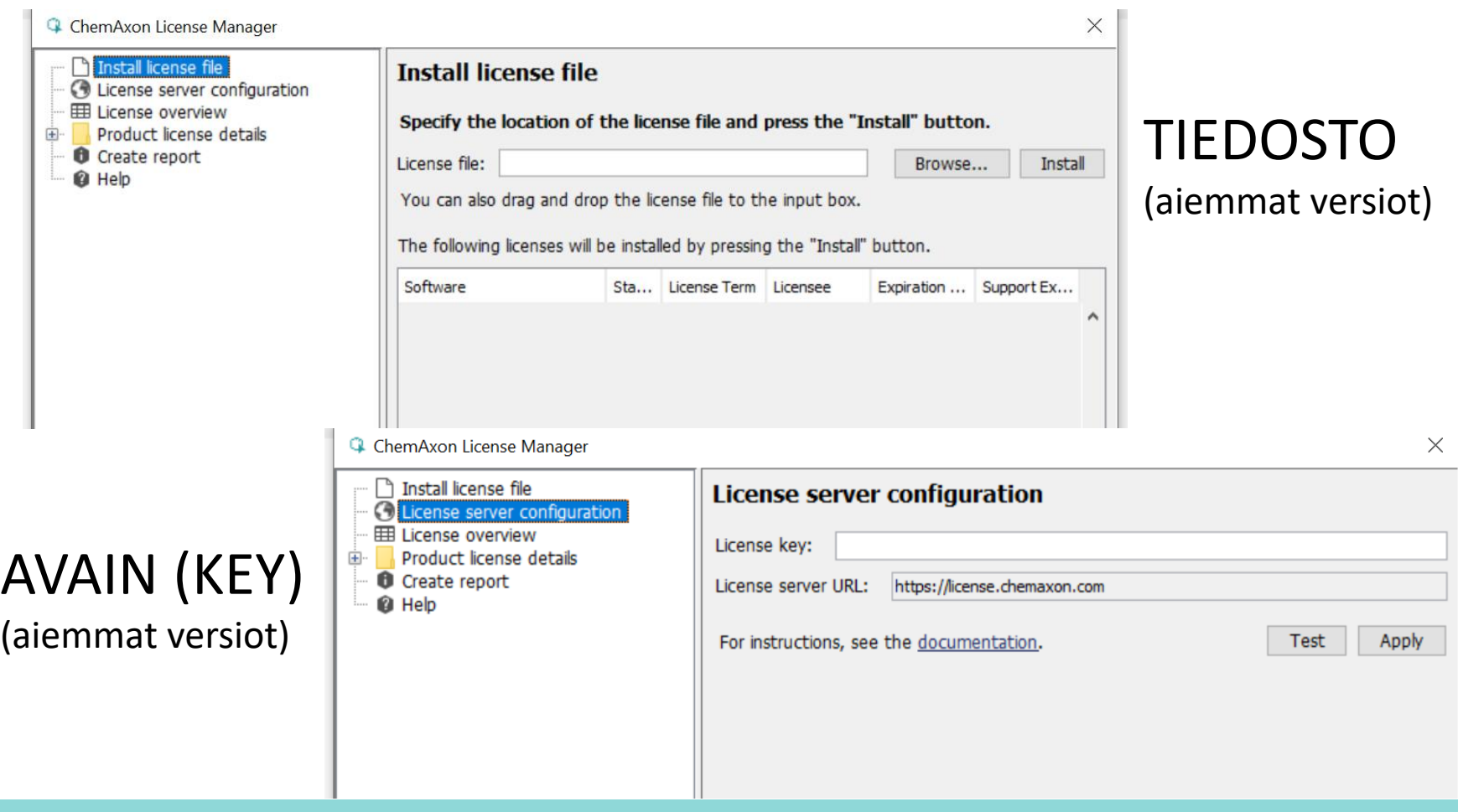

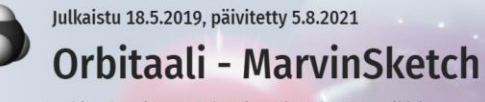

Lukion kemian molekyylimallinnuksen oppikirja

Olet sivulla roolissa: Ylläpitäjä

#### Ari Myllyviita > Orbitaali - MarvinSketch

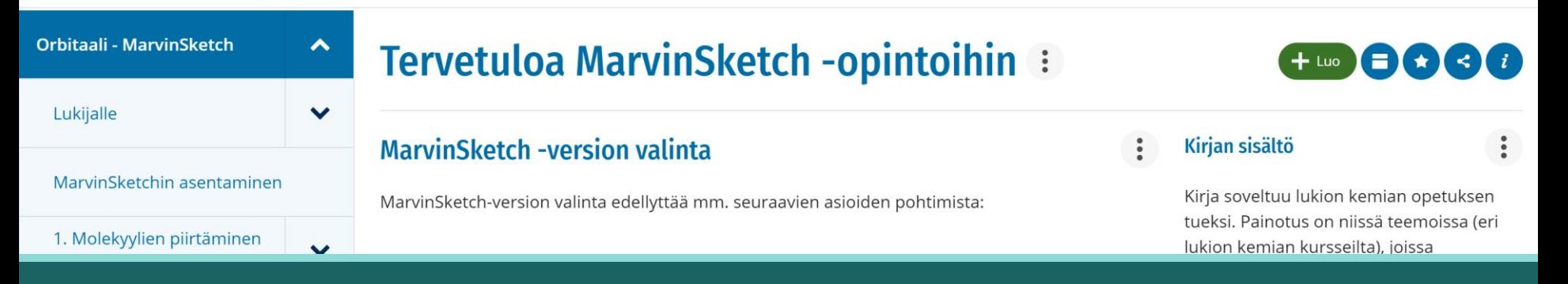

### MarvinSketch-version valinnan vaikeus

### MarvinSketch-ohjelmaversion valinta

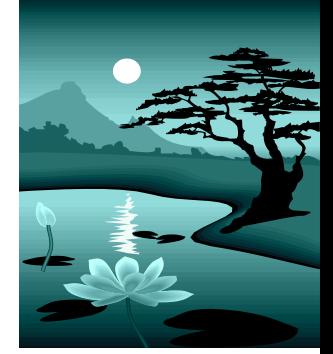

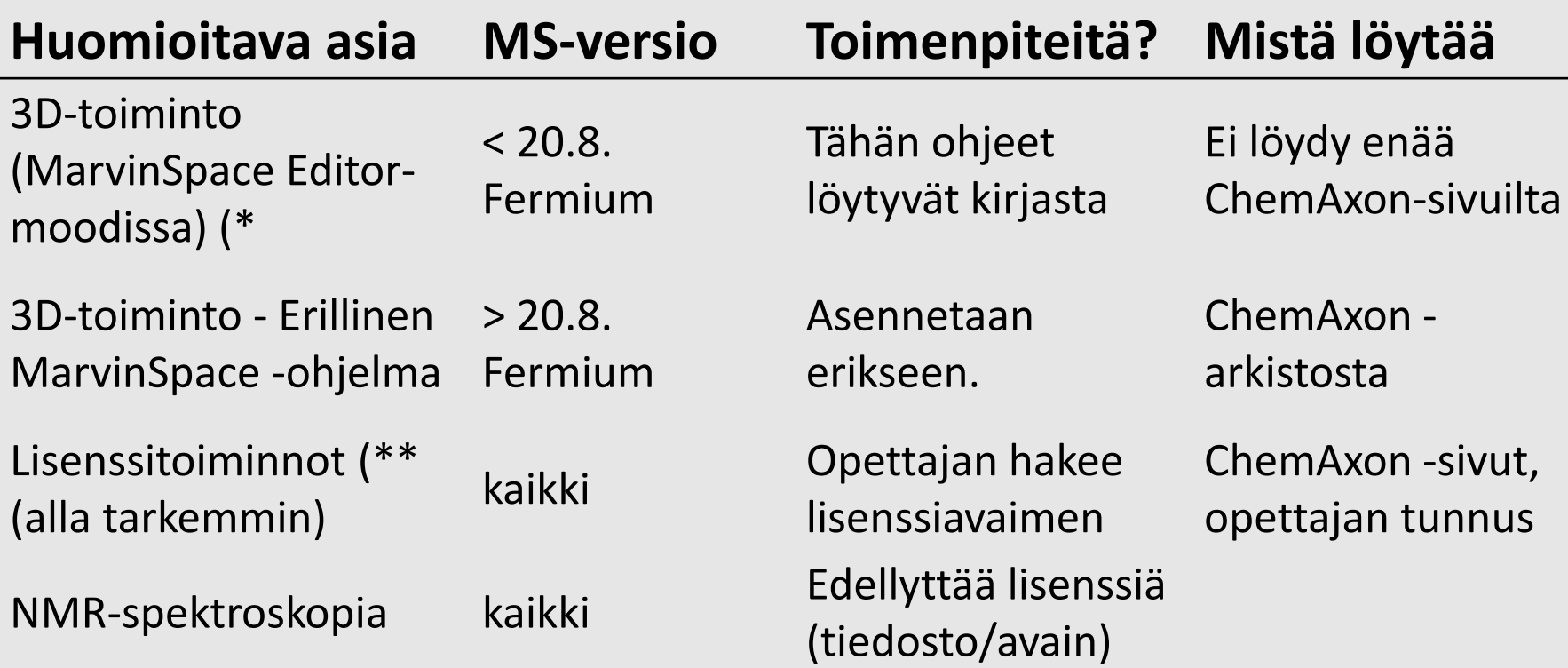

\*) 3D-toiminta merkittävä toiminto avaruusgeometrian opetuksessa (ja oppimisessa) \*\*) Lisenssitoiminnot: mm. Calculations -alavetovalikossa lisäävät ohjelman käyttömahdollisuuksi mm. NMR-spektroskopian osalta ja isomerian opetuksen osalta.

## MarvinSketch View-moodissa

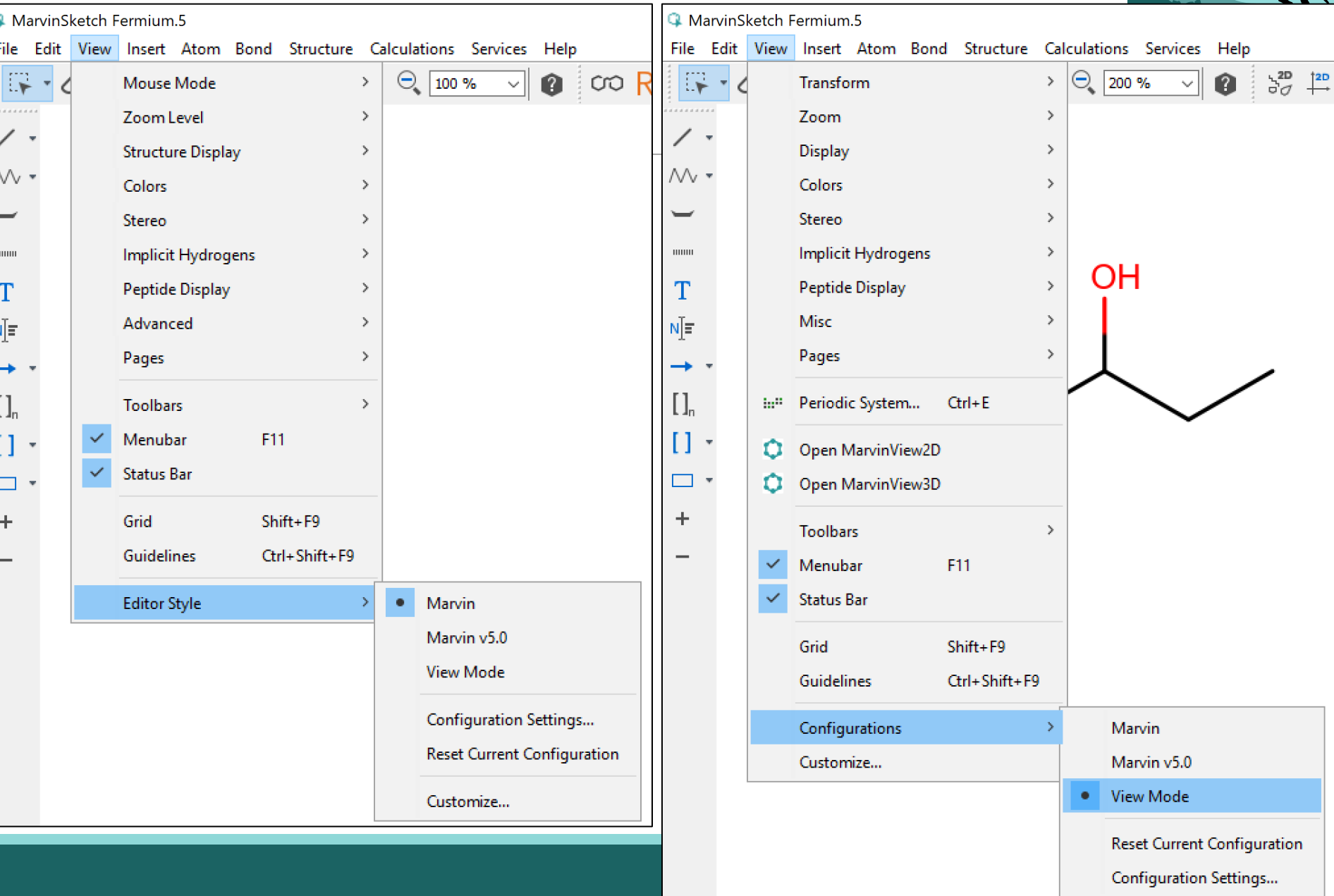

### MarvinSketch Abitti – versio ja 3D-mallinnus

### **MarvinSpace Abittiversiossa**

![](_page_18_Figure_2.jpeg)

- Piirretään ensin 1. molekyyli (kuva1) ja
- 2. Sitten vaihdetaan (Editalasvetovalikko) Editor **Style View Modeen** (kuva2)
- 3. View Modessa (jota ei siis yleensä juurikaan käytetä) valitaan Calculationsalasvetovalikosta Charge -kohdasta Polarizalibity (kuva3).

![](_page_18_Figure_6.jpeg)

Abitti-

versio nyt

21.9

- 4. Polarizability-valintaruudussa valitaan Molecular-vaihtoehto (kuva4) ja valitaan ok.
- 5. Kuvassa 5 on sitten 3D-kuvat (näkyvät kuten MarvinSpace-ohjelmalla) ja niitä voi pyörittää.

![](_page_18_Picture_9.jpeg)

### MarvinSpace Abittiversiossa

**1. Piirretään** ensin molekyyli (**kuva1**)

![](_page_19_Figure_3.jpeg)

2. Sitten **vaihdetaan** (Edit-alasvetovalikko) Editor Style View Modeen (**kuva2**) 3. View Modessa **valitaan** Calculations –alasvetovalikosta Charge –kohdasta Polarizalibity (**kuva3**).

![](_page_19_Figure_5.jpeg)

- 4. Polarizability –valintaruudussa valitaan Molecular-vaihtoehto (**kuva4**) ja valitaan ok.
- **5. Kuvassa 5** on sitten 3D-kuvat (näkyvät kuten MarvinSpace –ohjelmalla) ja

![](_page_19_Picture_8.jpeg)

# Mitä jää uupumaan?

![](_page_20_Picture_1.jpeg)

![](_page_20_Figure_2.jpeg)

Poolisuus (elektrostaattinen potentiaali, elektronitiheys)

![](_page_21_Figure_0.jpeg)

### MarvinSketch – perustoiminnot, molekyylin piirtäminen

![](_page_22_Figure_0.jpeg)

# Edit | Preferences - Bonds

Koordinaatiosidoksien merkintätapa: Nuoli kertoo elektroniparin lähteen ja kohteen. Esim.:

![](_page_23_Figure_2.jpeg)

![](_page_23_Picture_38.jpeg)

# Edit | Preferences - Structure

**Yleiset asetukset** (General settings) käsittelee *vapaiden elektroniparien* (Lone Pair) ja *varauksien merkintätapoja* 

(näin palataan myöhemmin).

![](_page_24_Picture_3.jpeg)

**Hiiliatomien merkintä** 

(Carbon Labels) on tärkeä kohta. Valinta on joko *Always* (täydellinen rakennekaava) tai *Newer* (viivakaava).

$$
\circ \text{C} \text{C} \text{C} \longrightarrow \text{C}
$$

(Tähän palataan myös)

![](_page_24_Picture_8.jpeg)

## Hiiliatomien näyttäminen ja vedyt – viivakaava ja MUUT

![](_page_25_Figure_1.jpeg)

### **Display Options for Implicit and Explicit Hydrogens**

In MarvinSketch hydrogens are automatically added to the structures. Generally, these are implicit hydrogens and are displayed based on the options set in View > Implicit Hydrogens.

To view all hydrogens explicitly displayed as atoms with bonds to neighbors, chose Structure > Add > Add Explicit Hydrogens. The Structure > Remove > Remove Explicit Hydrogens will return to the previous display mode. You can use these functions locally, that is, only apply it to the selected structures.

To view implicit hydrogens by symbol, use the **View > Implicit Hydrogens** menu group. This option is disabled in Spacefill and Ball and Stick display modes.

The table below lists the available implicit hydrogens options with examples.

![](_page_26_Figure_5.jpeg)

![](_page_26_Picture_6.jpeg)

# Edit | Preferences – Text …

**Tekstien muotoilut ovat** mahdollisia, joskaan ei välttämättömiä. Tässä kohtaa voi määritellä sen, mihin oletusarvoisesti tekstiosiot lisätään.

![](_page_27_Picture_34.jpeg)

### **MarvinSketch**

Pedagogisia valintoja?

### 1. Viivakaava vai täydellinen rakennekaava?

![](_page_28_Figure_3.jpeg)

19.3.2022 ARI MYLLYVIITA 29

# Joko viivakaava tai täydellinen rakennekaava?

![](_page_29_Figure_1.jpeg)

19.3.2022 ARI MYLLYVIITA 30

# VAIHE 1: Hiilet näkeviin tai ei?

![](_page_30_Picture_1.jpeg)

VAIHE1: Viivakaava t täydellinen rakennekaava

Valitaan se, **näytetäänkö hiilet lainkaan tai kaikki** (ei muita vaihtoehtoja käytetä!!!)

EI TÄTÄ

![](_page_30_Picture_47.jpeg)

![](_page_31_Picture_0.jpeg)

# VAIHE 2: "Implisiittiset vedyt"pois

Varmistetaan vetyjen näkyminen **vain** "**heteroatomien**" yhteydessä (**funktionaalinen ryhmä**).

![](_page_31_Figure_3.jpeg)

# Vaihe 3: Jos täydellinen rakennekaava →

![](_page_32_Picture_1.jpeg)

**Täydelliseen rakennekaavaan** valitaan "Carbon labels" ALWAYS (Preferences kohdasta). JA

Structure-kohdasta **Add Explicit Hydrogens**

![](_page_32_Picture_54.jpeg)

# Paluu viivakaavaan?

![](_page_33_Picture_1.jpeg)

Jos haluaa palata viivakaavaesitysmuotoon. Poistetaan vedyt (viereinen kuva) ja poistetaan hiiliatomien merkinnät (Preferences –osiosta Carbon labels → Never)

![](_page_33_Picture_56.jpeg)

### **MarvinSketch**

Pedagogisia valintoja?

### 2. Nimeämisen opetus

![](_page_34_Figure_3.jpeg)

# MarvinSketch nimeää molekyylit (myös Abitti-versiossa)

Miten kurssilla opetetaan orgaanisten molekyylien nimeäminen? Miksi?

MarvinSketch tuottaa nimet ja toisinpäin – nimestä rakenteen.

![](_page_35_Figure_3.jpeg)

# Vapaat elektroniparit

![](_page_36_Figure_1.jpeg)

## Vapaat elektroniparit viivalla

![](_page_37_Figure_1.jpeg)

# Valikot - Edit - Preferences...

![](_page_38_Picture_1.jpeg)

![](_page_38_Picture_15.jpeg)

![](_page_38_Picture_16.jpeg)

![](_page_39_Figure_0.jpeg)

## MarvinSketch ja isomeria

## Isomerian opetus

![](_page_40_Picture_1.jpeg)

Hiilivedyt - funktionaaliset ryhmät: kaksoissidos, kolmoisssidos, bentseenirengas

![](_page_40_Figure_3.jpeg)

## Stereoisomerian opetus ja MarvinSketch (Abittiversio)

- cis-trans-isomeria
	- MarvinSketch ei tunne cis-transisomeriaa, vaan **E/Z-isomerian**
	- trans  $\rightarrow$  E = entgegen ja cis  $\rightarrow$  Z = zusammen
- peilikuvaisomeria
	- Peilikuvaisomeria esiintyy R/S-isomerian kautta
	- R/S-jako ei kuulu lukion oppimäärään, mutta **ohjelma tunnistaa kiraaliset/asymmetriset hiiliatomit**

*E,Z-nimeämistapaa käytetään kaksoissidoksia sisältävistä alkeeneista, kun yhdisteen rakenteen kuvaamiseen ei voida käyttää cistrans–nimeämistapaa. E,Z-isomeriaa esiintyy alkeeneilla silloin, kun kaksoissidoksen hiiliin on liittynyt kolme tai neljä erilaista atomia tai atomiryhmää (jotka eivät ole vetyatomeja). Tällöin käytetään E,Z-nimeämistapaa, joka määräytyy kaksoissidokseen kiinnittyvien atomien tai substituenttien prioriteettijärjestyksen perusteella. Atomien prioriteettijärjestys määräytyy atomipainojen (järjestysluvun eli atomiluvun) mukaan. Jos painavimmat atomit (substituentit) ovat samalla puolella kaksoissidosta, on kysymyksessä Zkonfiguraatio, eri puolilla taas Ekonfiguraatio.*

![](_page_41_Picture_8.jpeg)

E/Z-isomeriaa

#### 4 MarvinSketch Fermium.5

**College**  $\sim$ 

![](_page_42_Picture_12.jpeg)

# cis-trans vs. E/Z

<sup>4</sup> MarvinSketch 19.2

![](_page_43_Picture_2.jpeg)

#### cis-trans- /E/Z-isomeria ja 3D Q cistrans isomeriaa.mrv - MarvinSketch Fermium.5 Polarizability  $\times$ molecular =  $12,54$  $\times$ Polarizability Options Decimal places  $\sqrt{2}$ Fermium-versiolla tehty 3DType **∞** Molecular  $\Box$  Atomic  $Q$  cist MarvinSpace  $\times$ □ ile. File Edit Display Show Animation Layout Alignment Help 踩 Isosurface Dept... Cippi...  $3^6$   $3^6$   $\epsilon_1^3$   $3^3$ ₫  $0,025$   $\hat{z}$ Þ.  $\blacktriangleleft$ uill Ligand W mm T ν[≡ HO OH  $\prod_n$  $\overline{1}$ (E)  $\Box$  $(Z)$ Abitti-versiolla ja uudemmalla tehty 3D HО **OH** (E)  $(Z)$

## Peilikuvaisomeriaa ja piirtäminen

![](_page_45_Figure_1.jpeg)

![](_page_45_Figure_2.jpeg)

Atomi tai atomiryhmä on tasosta ylöspäin tai alaspäin

# Isomerian opetus?

Tuorein Abitti-versio MarvinSketch-ohjelmasta antaa sekä peilikuva- että cis-trans (E/Z)-isomeerien molekyylien kuvat

![](_page_46_Figure_2.jpeg)

![](_page_46_Picture_3.jpeg)

![](_page_47_Picture_1.jpeg)

### MarvinSpace - 3D

![](_page_48_Picture_0.jpeg)

# Molekyylien 3D-mallintaminen

Orgaanisten molekyylien 3D-mallintaminen on ollut jo pitkään mahdollista eri ohjelmilla.

Yläkouluissa ja lukion kemian pakollisilla kursseilla on laajasti käytössä **Molview.org –palvelu**. Se on monella tapaa edelleen käytännöllinen, erityisesti poolisuuden opetuksessa.

![](_page_48_Picture_4.jpeg)

## Molekyylin 3D-kuvan avaaminen

A MarvinSketch 21.20

![](_page_49_Figure_2.jpeg)

![](_page_50_Figure_0.jpeg)

### Erilaiset yhdisteet

# Polymeerit

![](_page_51_Figure_1.jpeg)

![](_page_51_Picture_2.jpeg)

**KONDENSAATIOPOLYMEEREJÄ** 

### **ADDITIOPOLYMEEREJÄ**

![](_page_51_Figure_4.jpeg)

Jos hakasulkeet haluaa pystysuoraan, piirretään tähdiksi muuttuvat sidokset (hiilet) vaakasuoraan. Sen jälkeen voi taittaa ne. Samalla myös hiilen merkki ja vedyt katoavat (suorassa viivassa näyttävät, että välissä on atomi).

![](_page_51_Figure_6.jpeg)

![](_page_51_Figure_7.jpeg)

# Orgaaniset suolat

![](_page_52_Picture_1.jpeg)

<sup>4</sup> MarvinSketch 17.28

File Edit View Insert Atom Bond Structure Calculations Services Help

![](_page_52_Figure_4.jpeg)

# Kompleksiyhdiste

![](_page_53_Figure_1.jpeg)

![](_page_53_Picture_2.jpeg)

![](_page_54_Picture_4.jpeg)

### Valikot

# Valikot - View

![](_page_55_Picture_1.jpeg)

![](_page_55_Figure_2.jpeg)

19.3.2022

# Valikot - View - Sidospituus

![](_page_56_Picture_1.jpeg)

![](_page_56_Picture_2.jpeg)

# Valikot - Bond

![](_page_57_Picture_1.jpeg)

![](_page_57_Figure_2.jpeg)

# Valikot - Calculations

![](_page_58_Figure_1.jpeg)

![](_page_59_Picture_0.jpeg)

# Valikot - Calculations - Charge

![](_page_59_Figure_2.jpeg)

![](_page_60_Picture_0.jpeg)

# Lisää aineistoa - videoita

<https://peda.net/p/marikasuovanen/ohjevideoita>